# **INTRODUÇÃO AO SIMUL8**

**Prof. Dr. Rui Carlos Botter**

#### **SOFTWARE PARA SIMULAÇÃO DISCRETA**

**Março de 2015**

#### **Procure em "todos os programas" <sup>o</sup> SIMUL <sup>e</sup> abra <sup>o</sup> software**

A versão estudantil é mais restrita, mas permitirá simular alguns modelos de transporte e **logística.**

As caixas de texto e as setas em vermelho são comentários sobre o Simul8

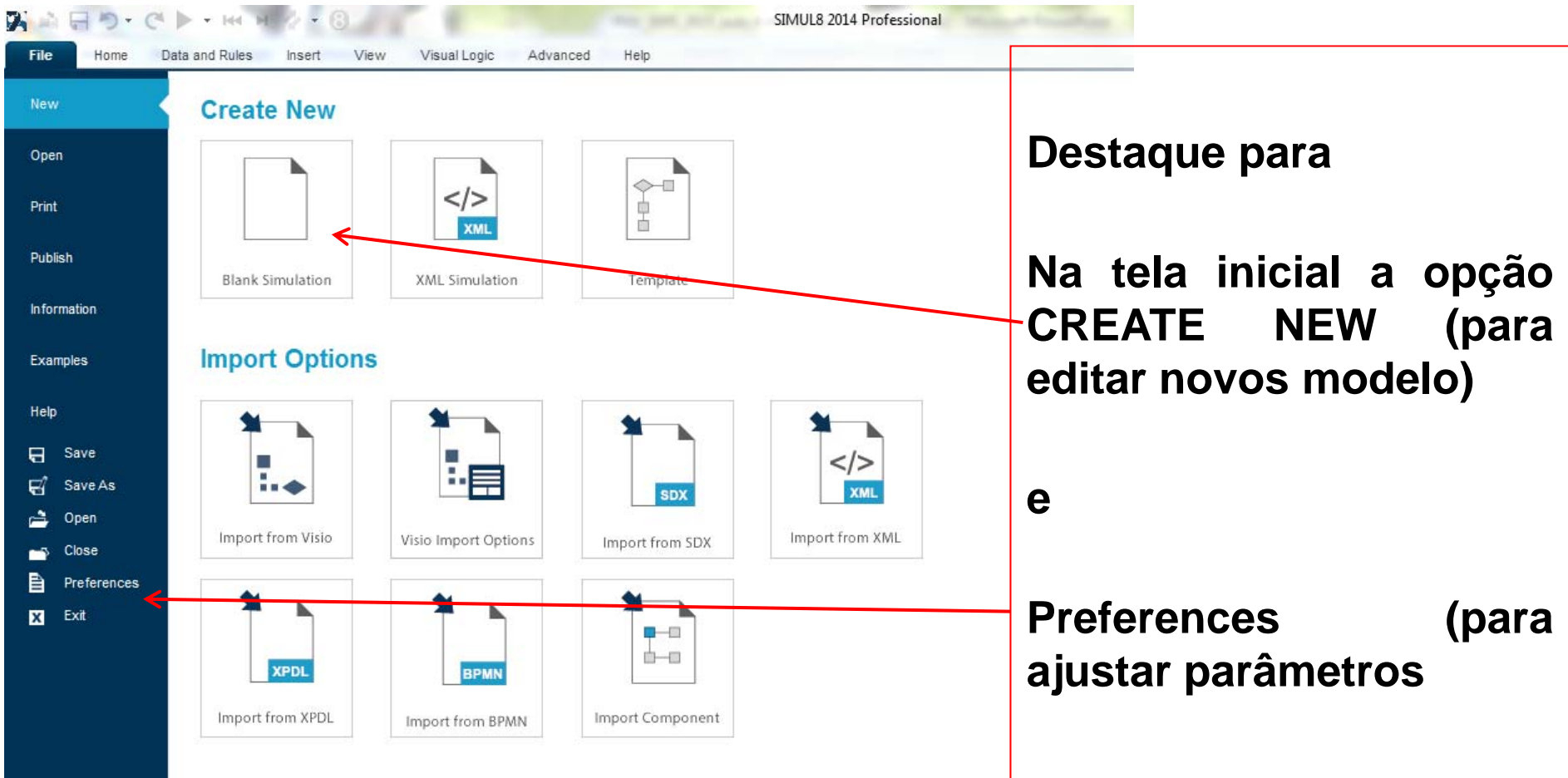

### Selecione: CREATE NEW <sup>e</sup> <sup>a</sup> tela Principal do SIMUL8 será aberta

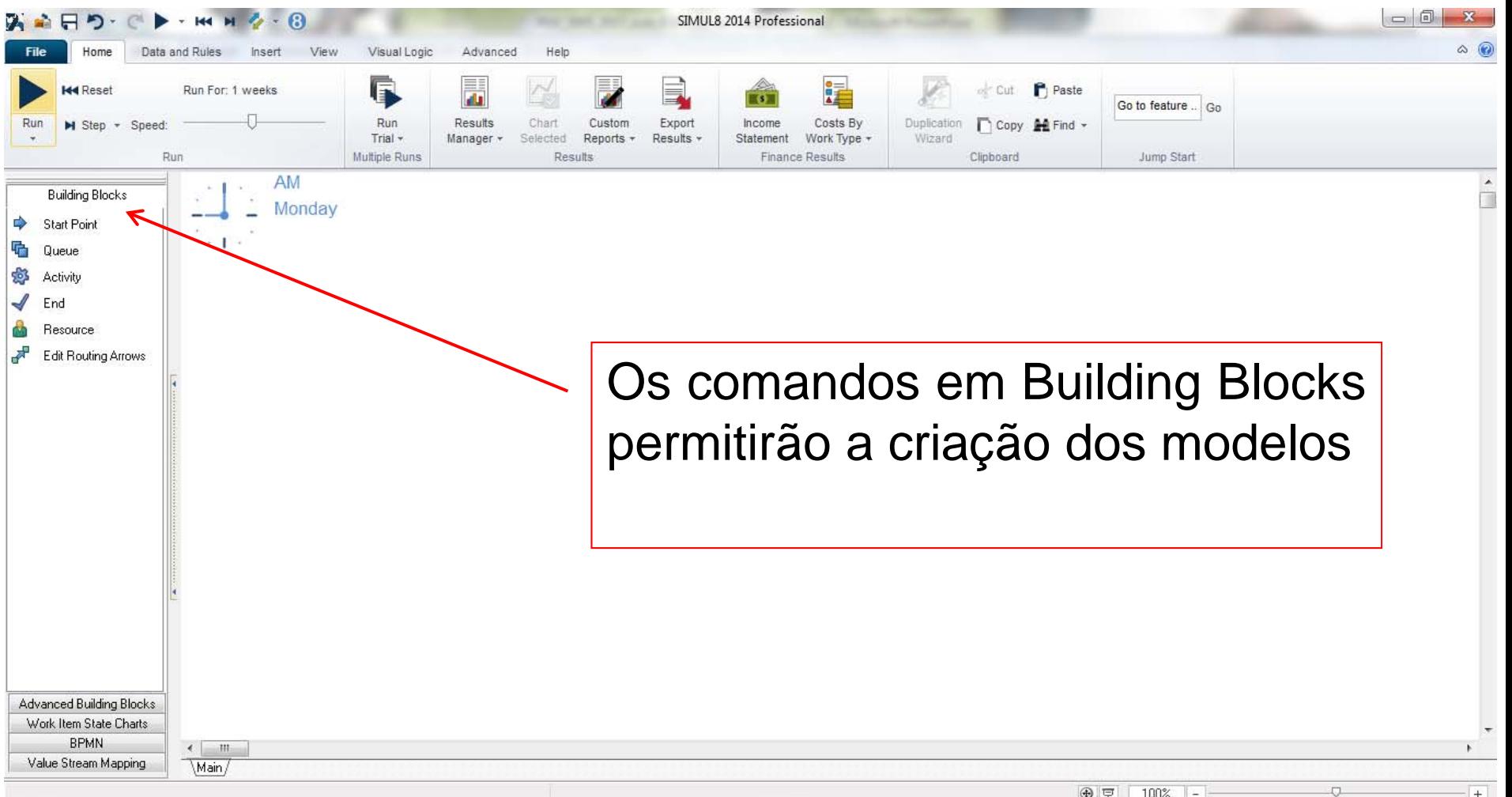

O primeiro modelo <sup>a</sup> ser codificado em SIMUL8 será aquele visto em sala de aula <sup>e</sup> modelado também em EXCEL, ou seja:

**Geram-se as chegadas Consecutivas dos caminhões (Exponencial 2.5 horas)** 

**Cada caminhão espera pelo atendimento no único posto de atendimento Exponencial 2.0 horas)** 

**Cada caminhão é atendido segundo critério de primeiro a chegar é o** 

**primeiro a ser atendido** 

**Ao final do atendimento o** 

**caminhão deixa a fábrica** 

Arraste os comandos do Building Blocks para <sup>a</sup> janela principal na sequencia abaixo mostrada

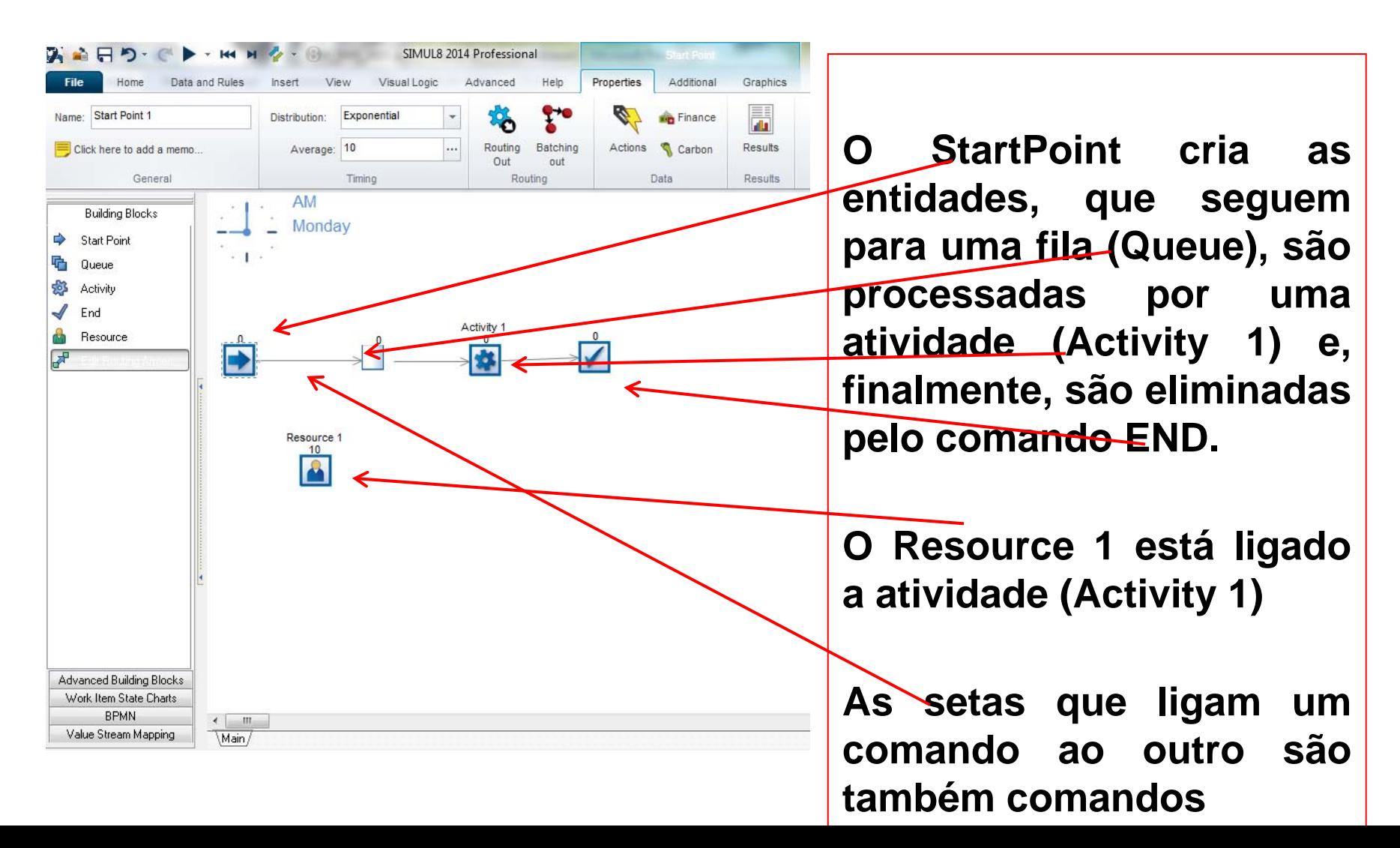

#### Entidades (Work Item Types)

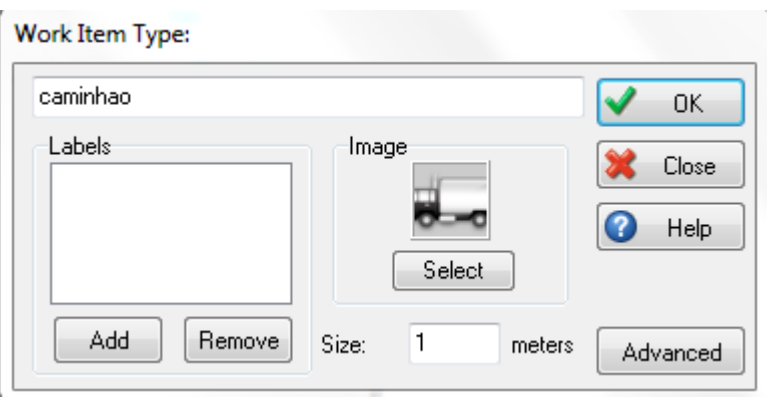

Para definir nome da entidades utilize Advanced – Work Item Types;

Em Labels se pode dar nomes aos parâmetros entidades que circulam no modelo <sup>e</sup> mudar <sup>a</sup> sua imagem, como por exemplo para um caminhão

#### **Start Point Properties**

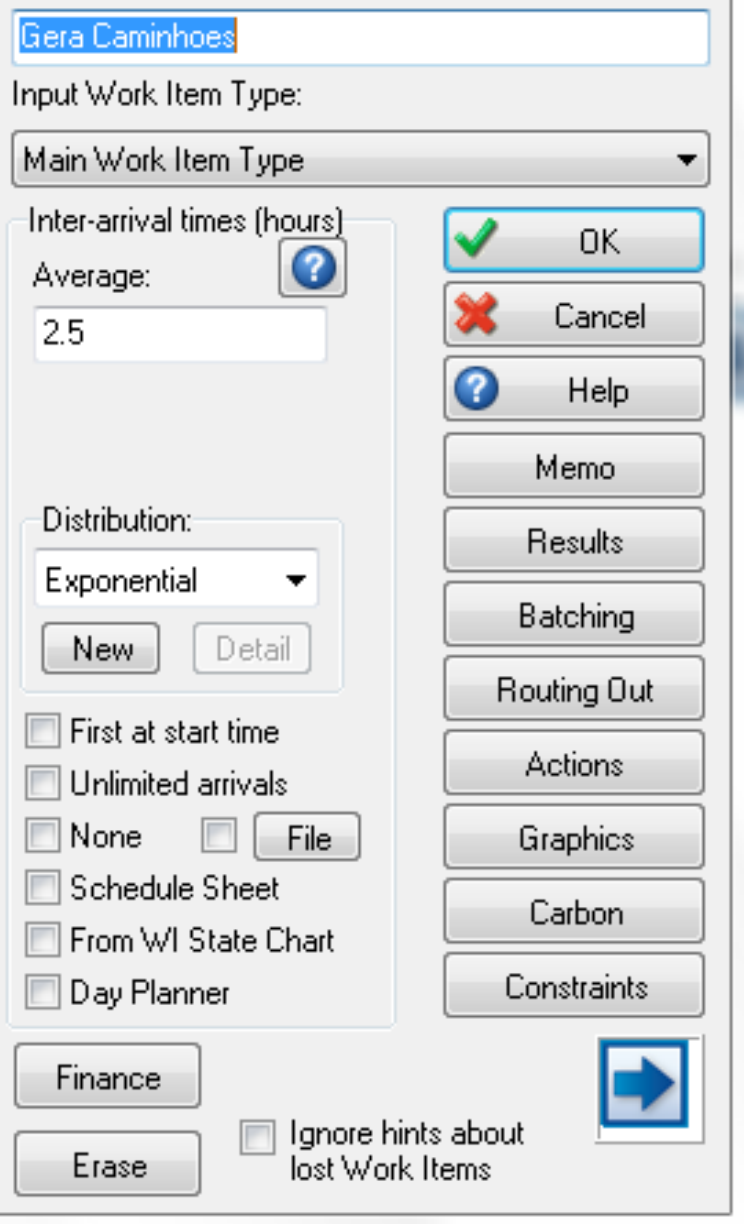

# **SIMUL8**

### START POINT

Na primeira linha altere <sup>o</sup> nome para Gera Caminhoes;

Na opção "Graphics", selecione "Title" <sup>e</sup> em seguida clique em "Show Title on Simulation Window"

Observação: em todos comandos existem opções semelhantes <sup>a</sup> esta para que <sup>o</sup> título apareça junto ao modelo

Em "Average" mude <sup>o</sup> valor para 2.5

E como mudar <sup>a</sup> unidade para Horas?

Na barra de ferramentas superior selecione "Data and Rules", depois "Properties" <sup>e</sup> <sup>a</sup> opção Hour Ou click duas vezes sobre <sup>o</sup> relógio na tela principal

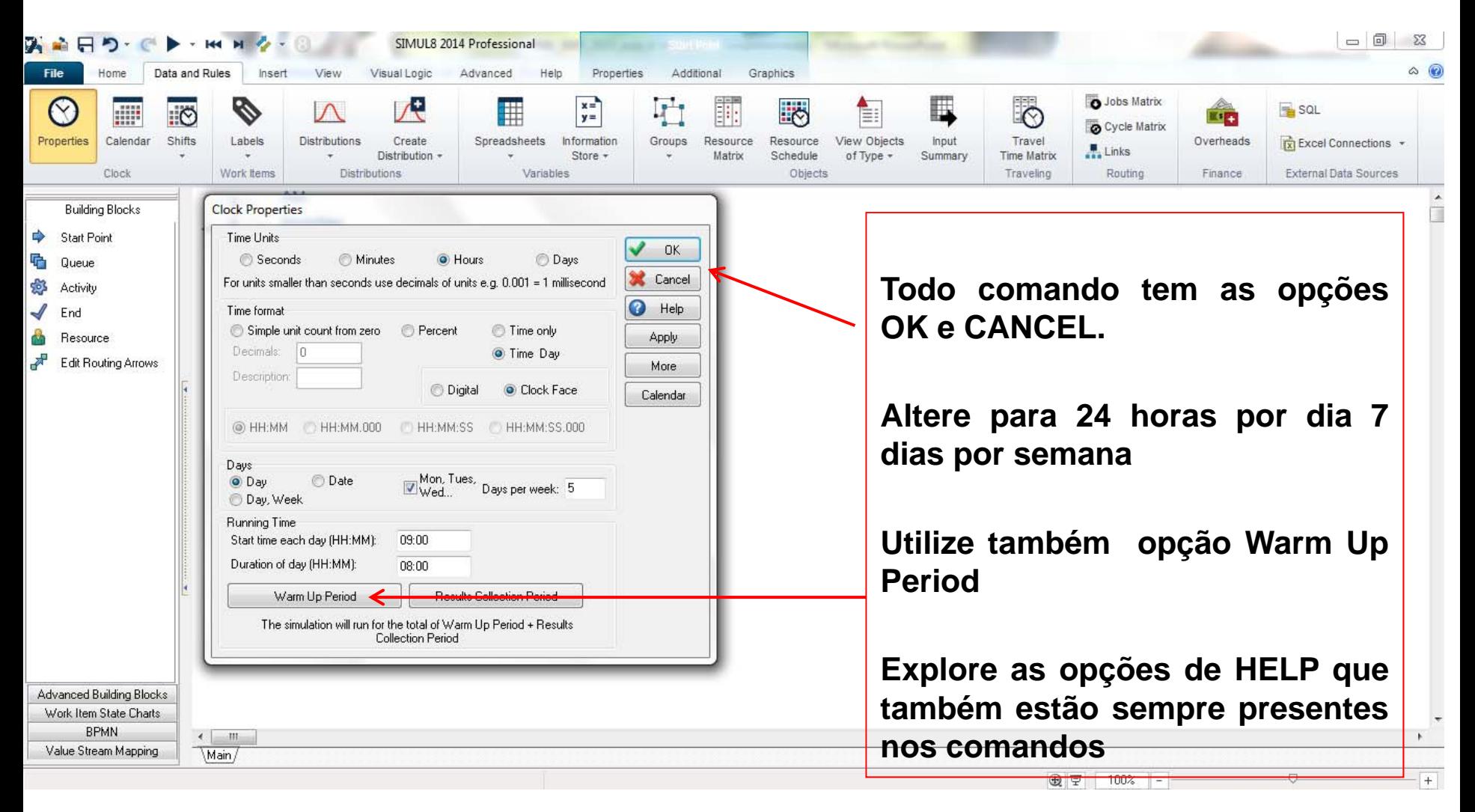

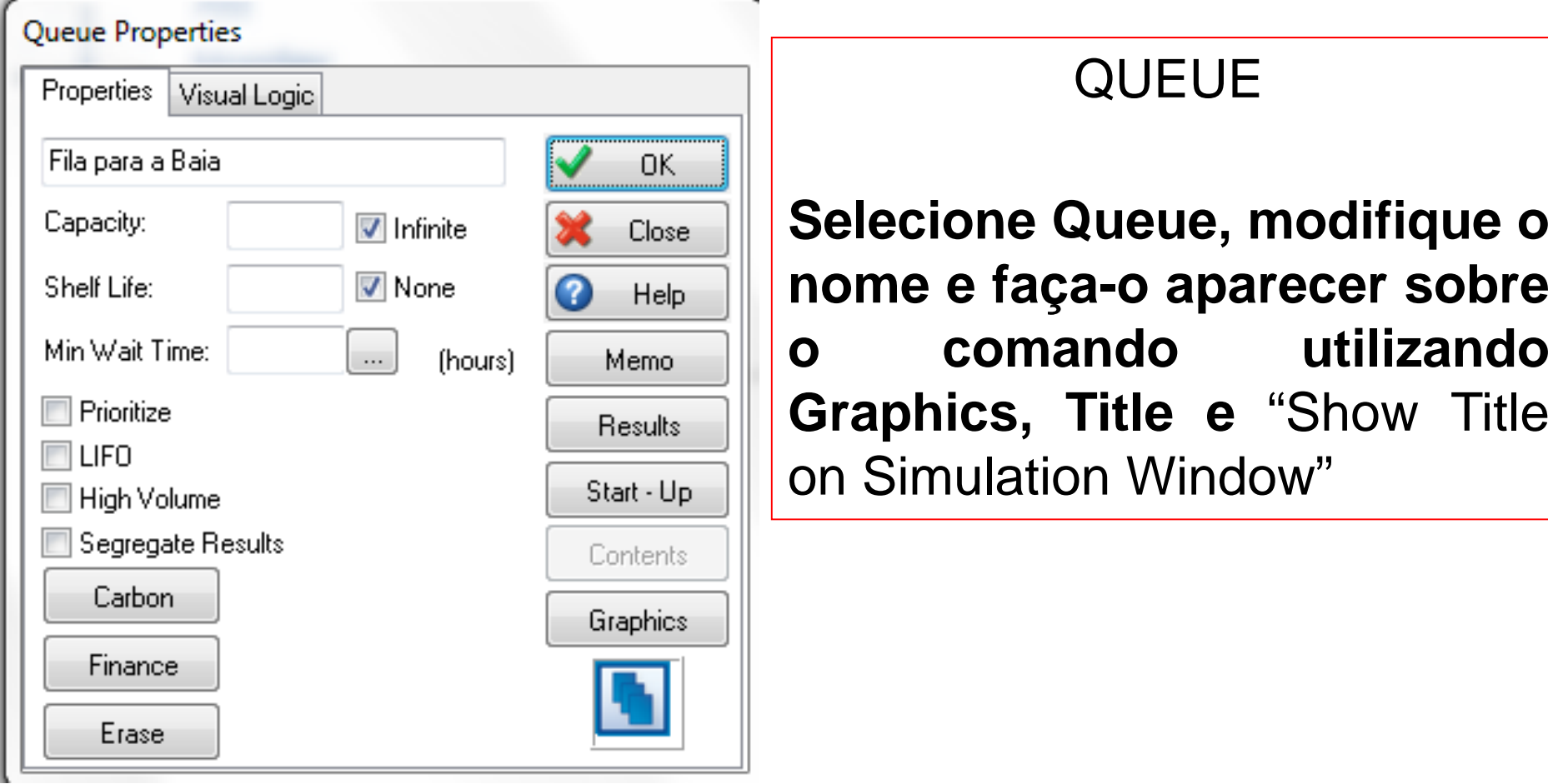

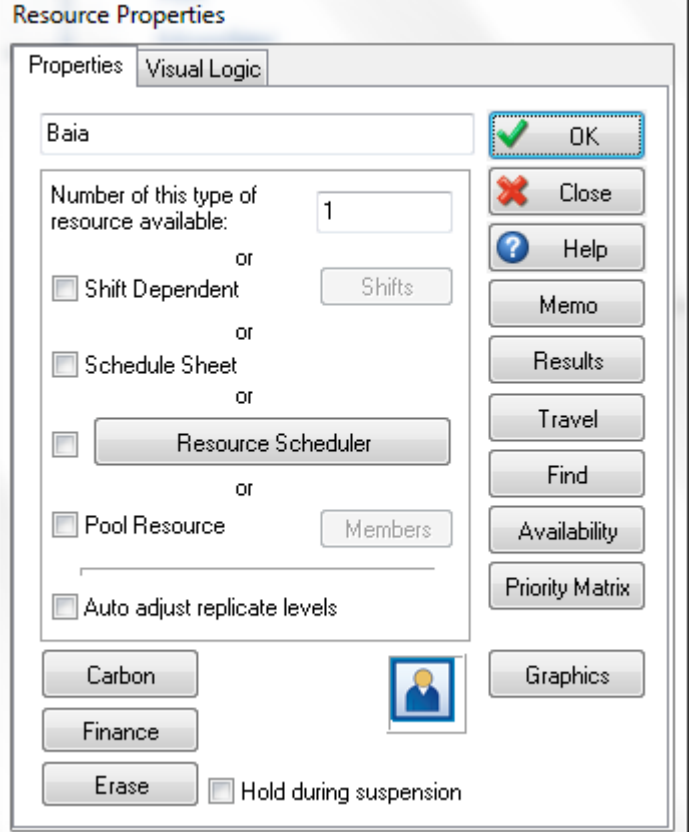

### RESOURCES

#### **Mude <sup>o</sup> nome para Baia**

**Altere "Number of this type of resource available"para 1**

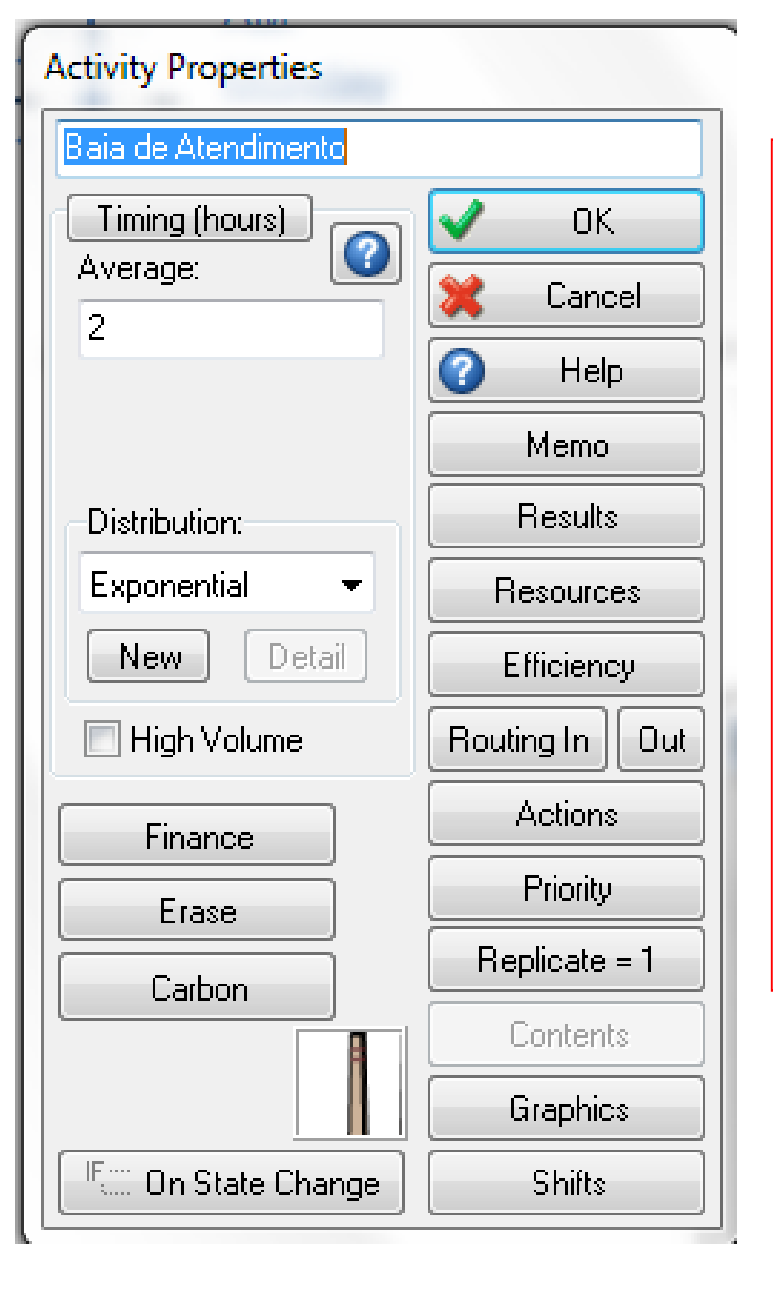

### **ACTIVITY**

### **Mude <sup>o</sup> nome na primeira linha**

**Mude average para 2.0 <sup>e</sup> distribution para exponencial**

**Em Resources indique <sup>o</sup> recurso Baia**

**End Properties** 

Fim de Atendimento

Carbon

Finance

Erase

Halt Simulation at Limit: Segregate Results High Volume File

Remove from all states

Help

Memo

**Results** 

Graphics

10000

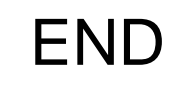

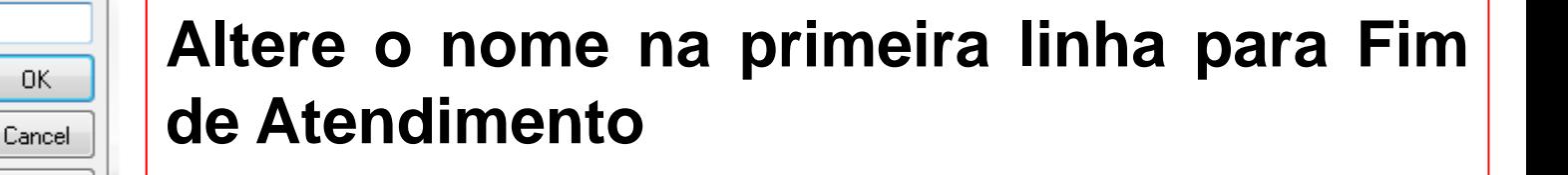

**Faça <sup>o</sup> nome aparecer sobre <sup>o</sup> comando END**

**Já podemos rodar <sup>o</sup> modelo ?**

**Resposta: Ainda não. Falta alterar as propriedades das setas que ligam os comandos**

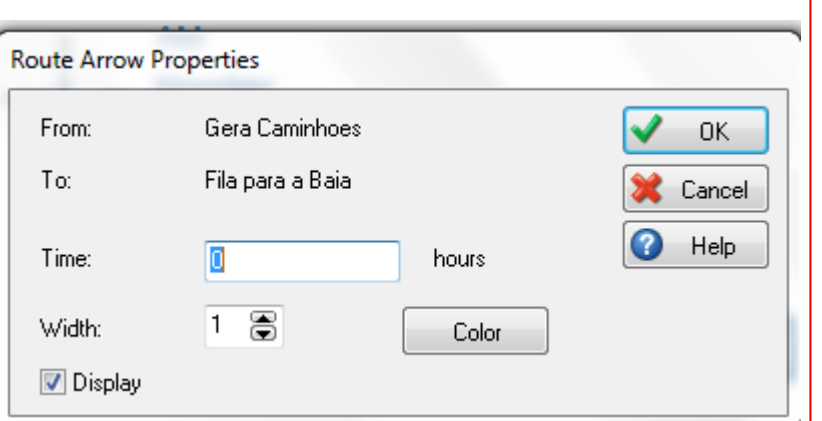

**Selecione uma seta entre 2comandos**

ARROWS

**Com o botão direito do mouseselecione "Route Arrows Properties"**

**Mude <sup>o</sup> valor de Time para Zero**

**Repita esse passo para as demais setas do modelo ou …….**

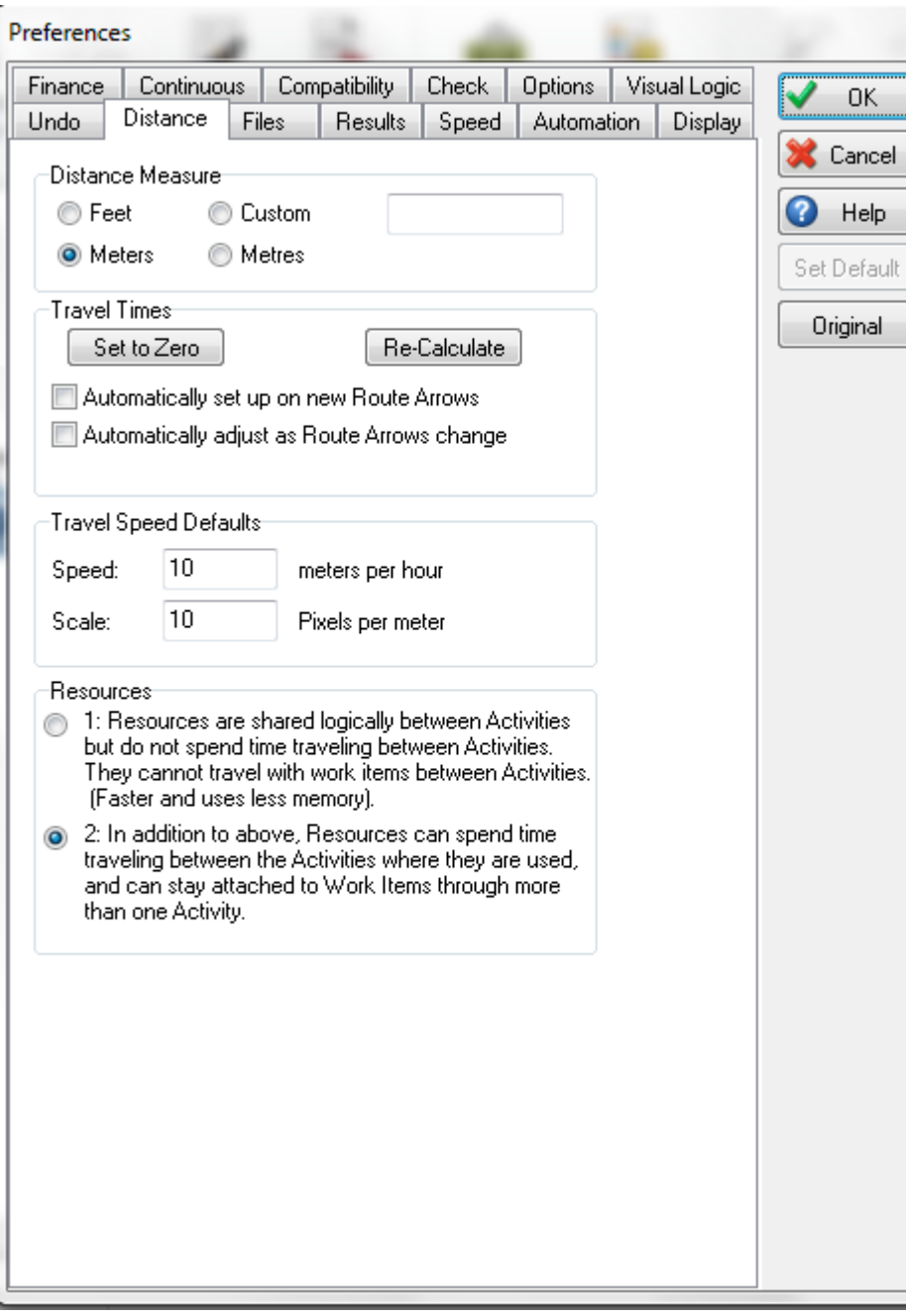

#### **PREFERENCES**

**…ou acesse "Preferences" antesde iniciar ou durante odesenvolvimento do seu modelo e torne zero esse valor para todas as ligações do modelo**

**(Utilize: File (na barra de ferramentas), Preferences, Distance e Set to zero**

**Depois prepare <sup>o</sup> modelo para rodar 365 dias mais 30 dias de warmup, <sup>e</sup> na opção FILE <sup>e</sup> Save as grave como:**

**Meu\_Primeiro\_Modelo. S8**

Em Home, com click em Play <sup>e</sup> rode <sup>o</sup> modelo.

Ajuste a velocidade em Speed. Ao final para rodar novamente selecione Reset e repita Play

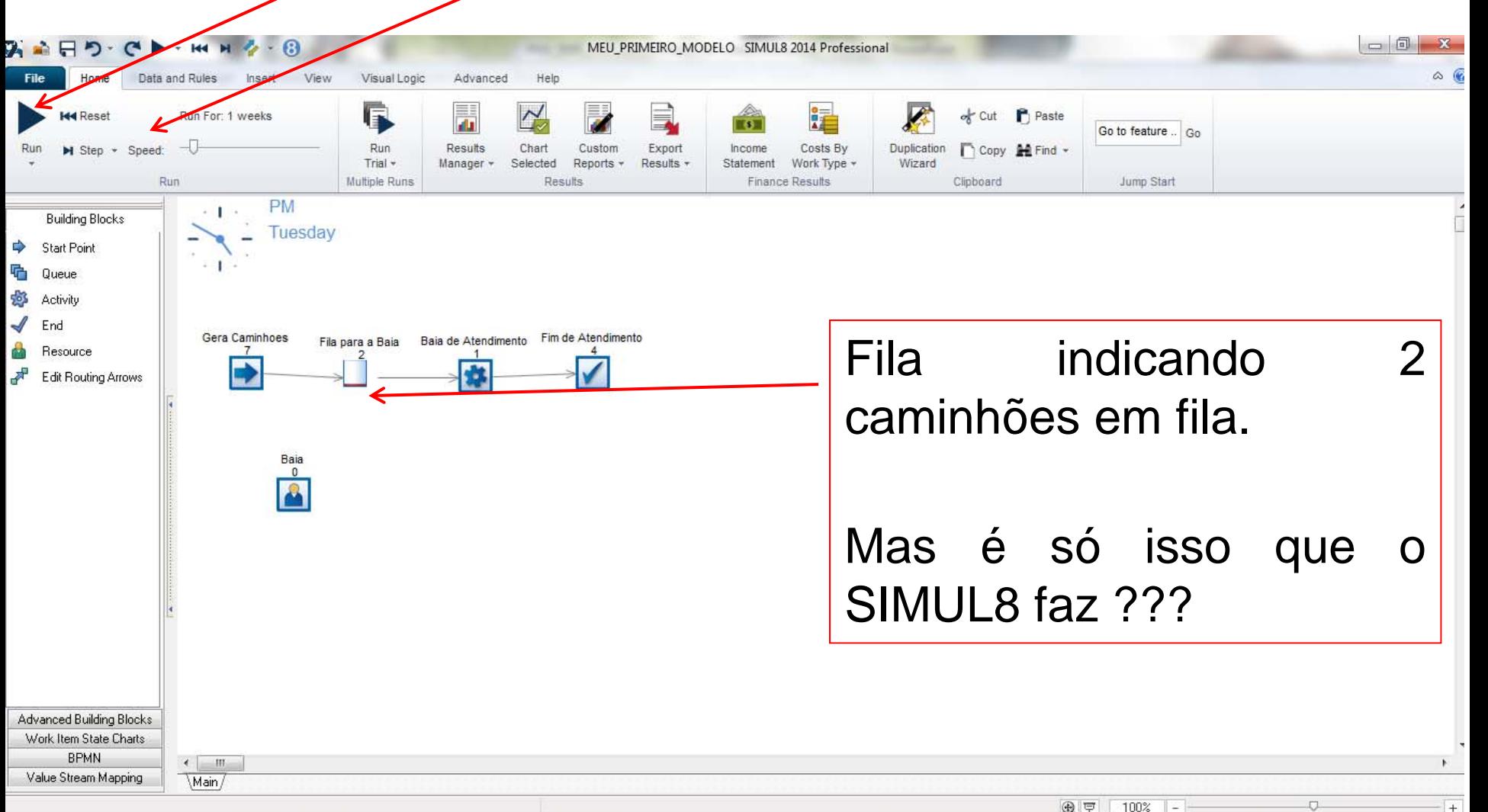

Explore <sup>a</sup> mudança das figuras, por exemplo da Atividade e da Fila.

- Na barra de Ferramentas selecione View <sup>e</sup> Image Library, modificando <sup>a</sup> imagem da Atividade
- Para mudar <sup>a</sup> fila é possível selecioná-la <sup>e</sup> em Graphics mudar sua imagem **Oueue Graphics**

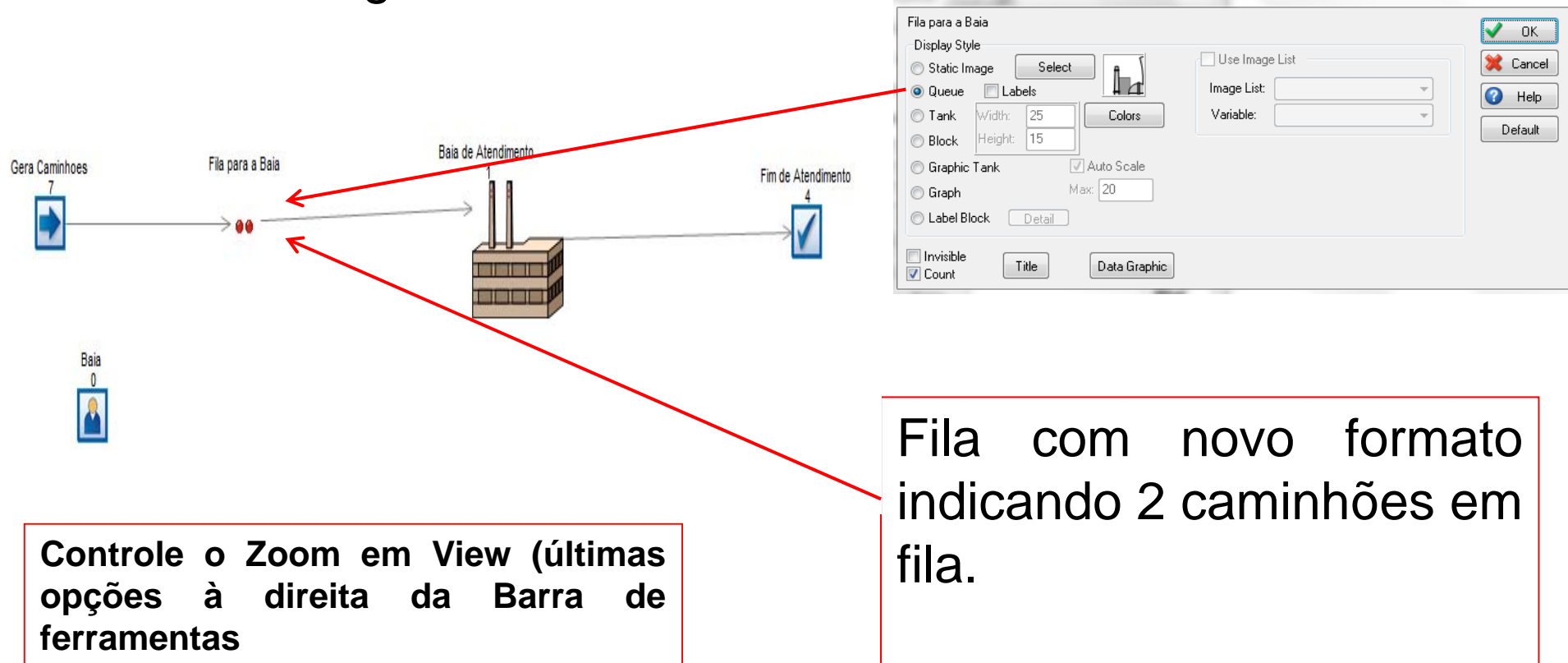

#### E os resultados? Como Obtê-los?

Rode <sup>o</sup> modelo, depois click em cada comando <sup>e</sup> escolha "Results". Com <sup>o</sup> botão direito do mouse escolha <sup>o</sup> resultado que será inserido em "Home"- "Results manager" na barra de

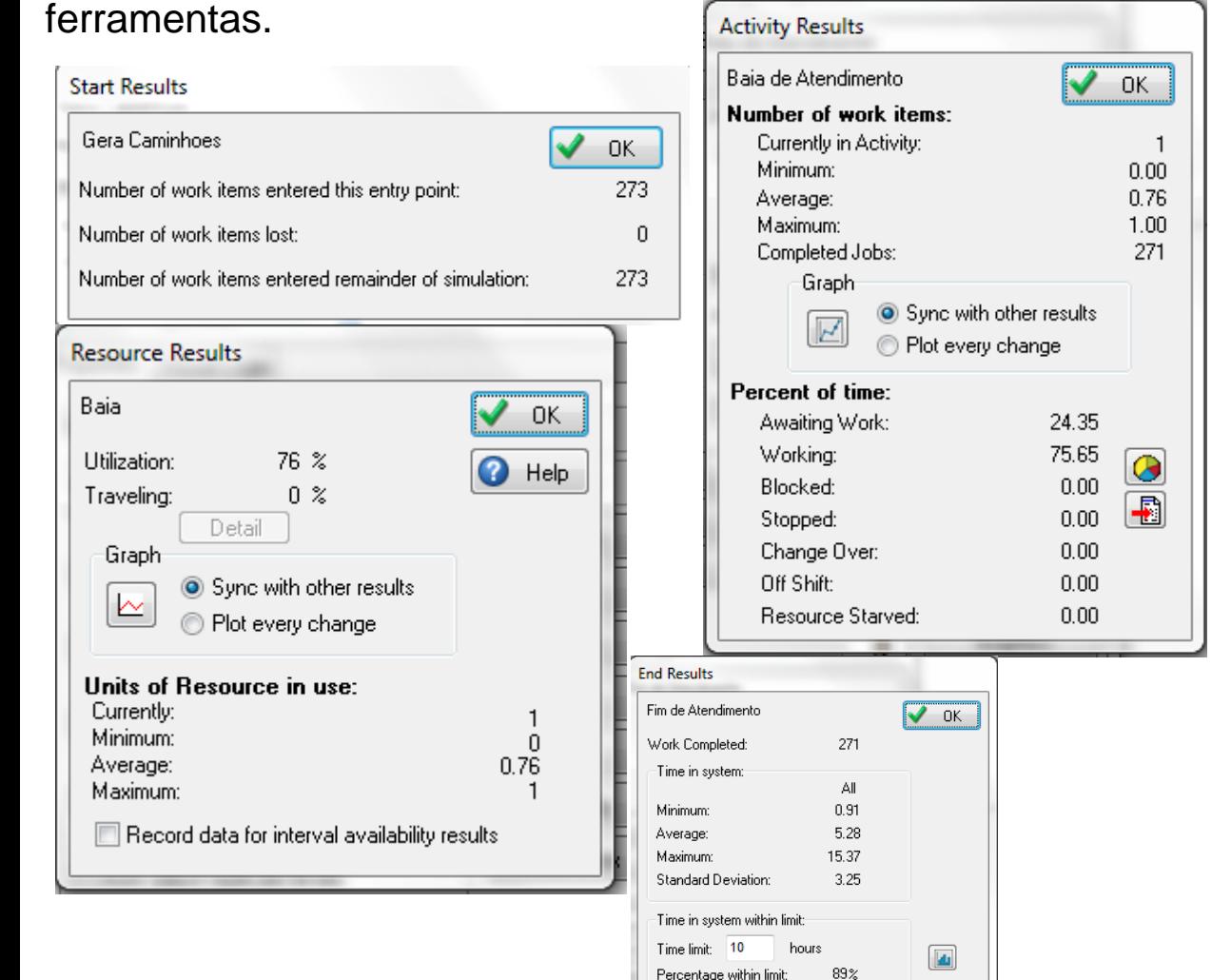

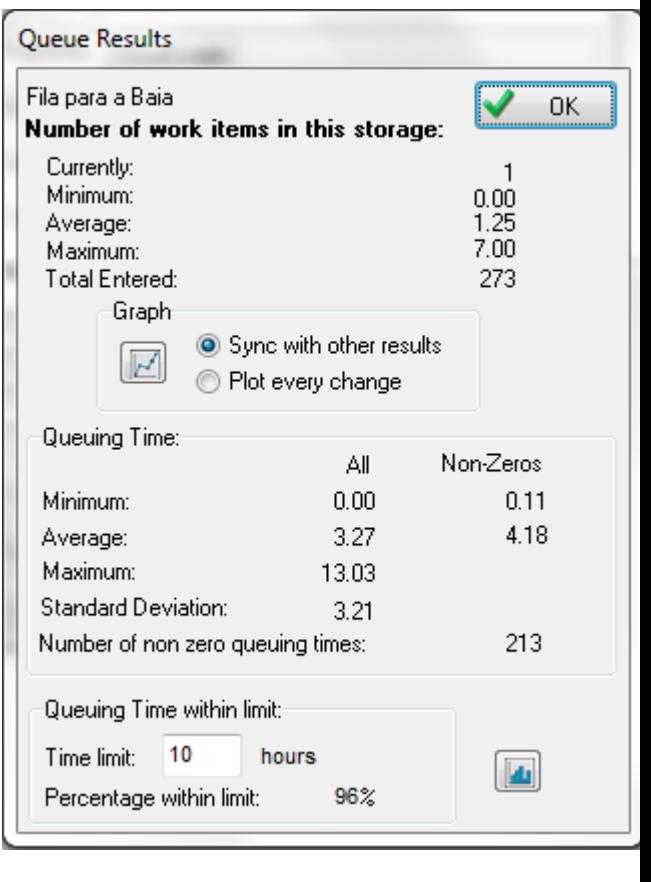

#### RESULTS MANAGER

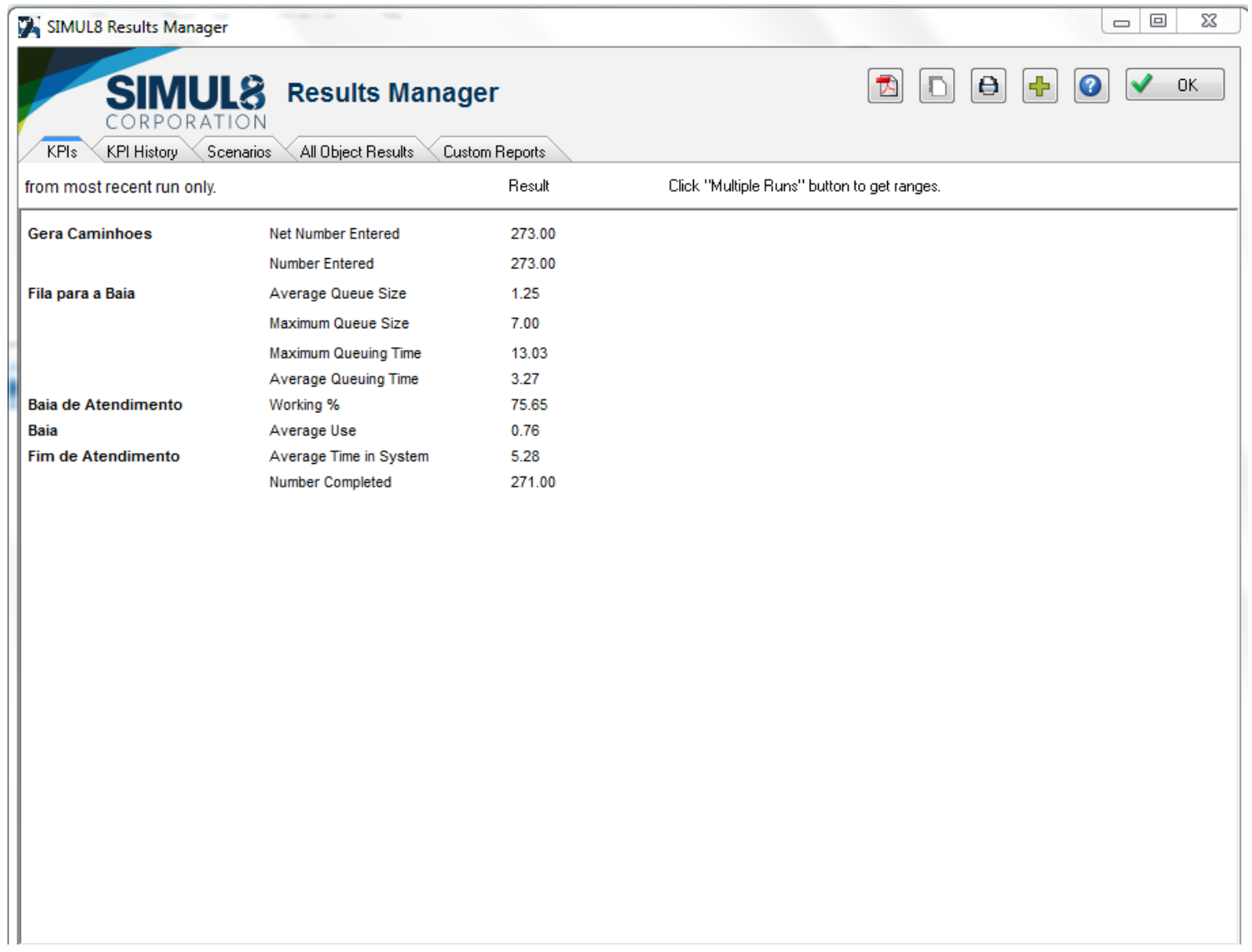

PLOT OS RESULTADOS UTILIZANDO AS OPÇÕES DENTRO DE RESULTS

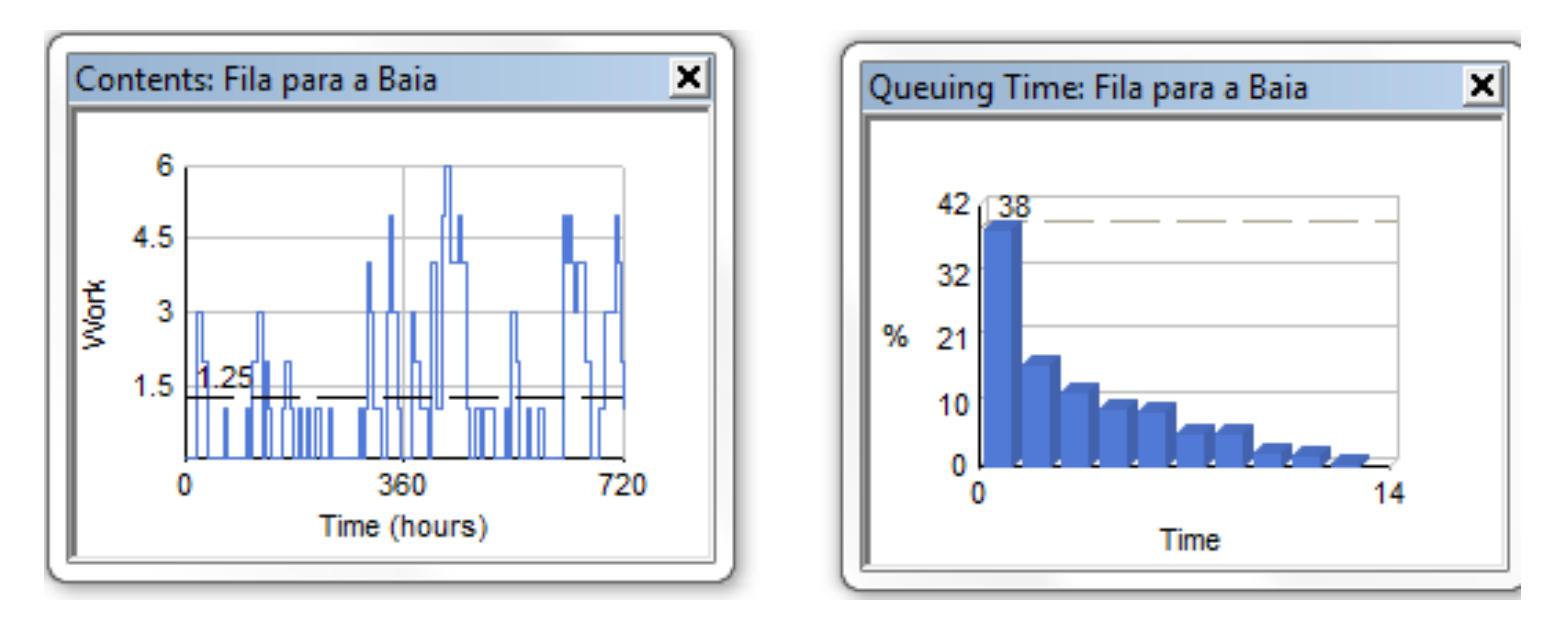

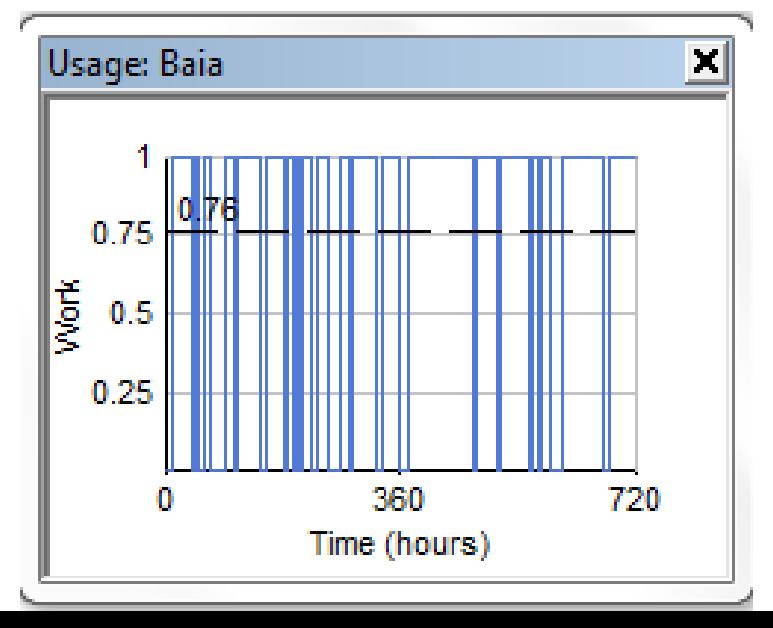

#### **Inserindo outros gráficos:**

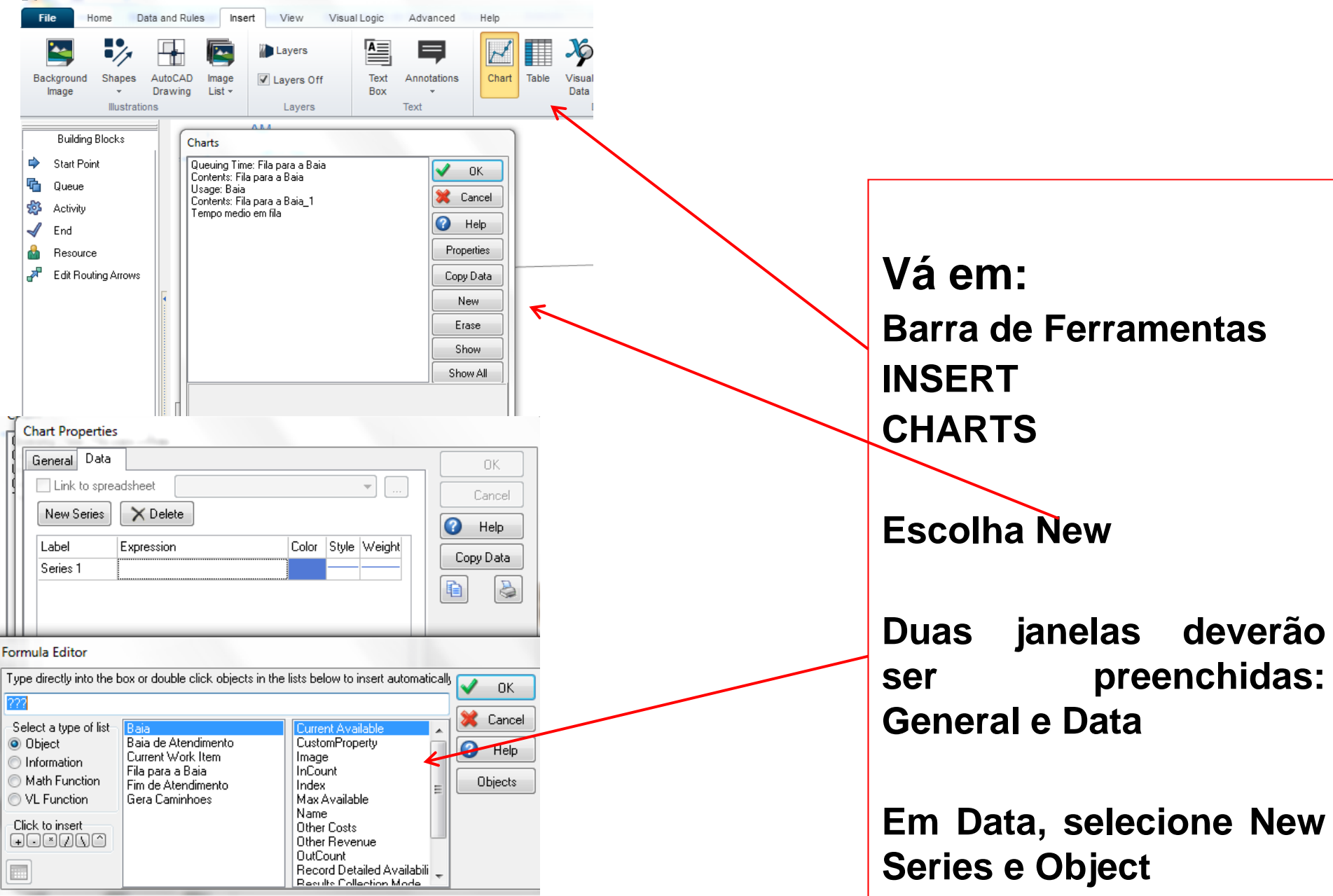

#### TRIAL - CALCULANDO <sup>O</sup> NÚMERO DE REPLICAÇÕES

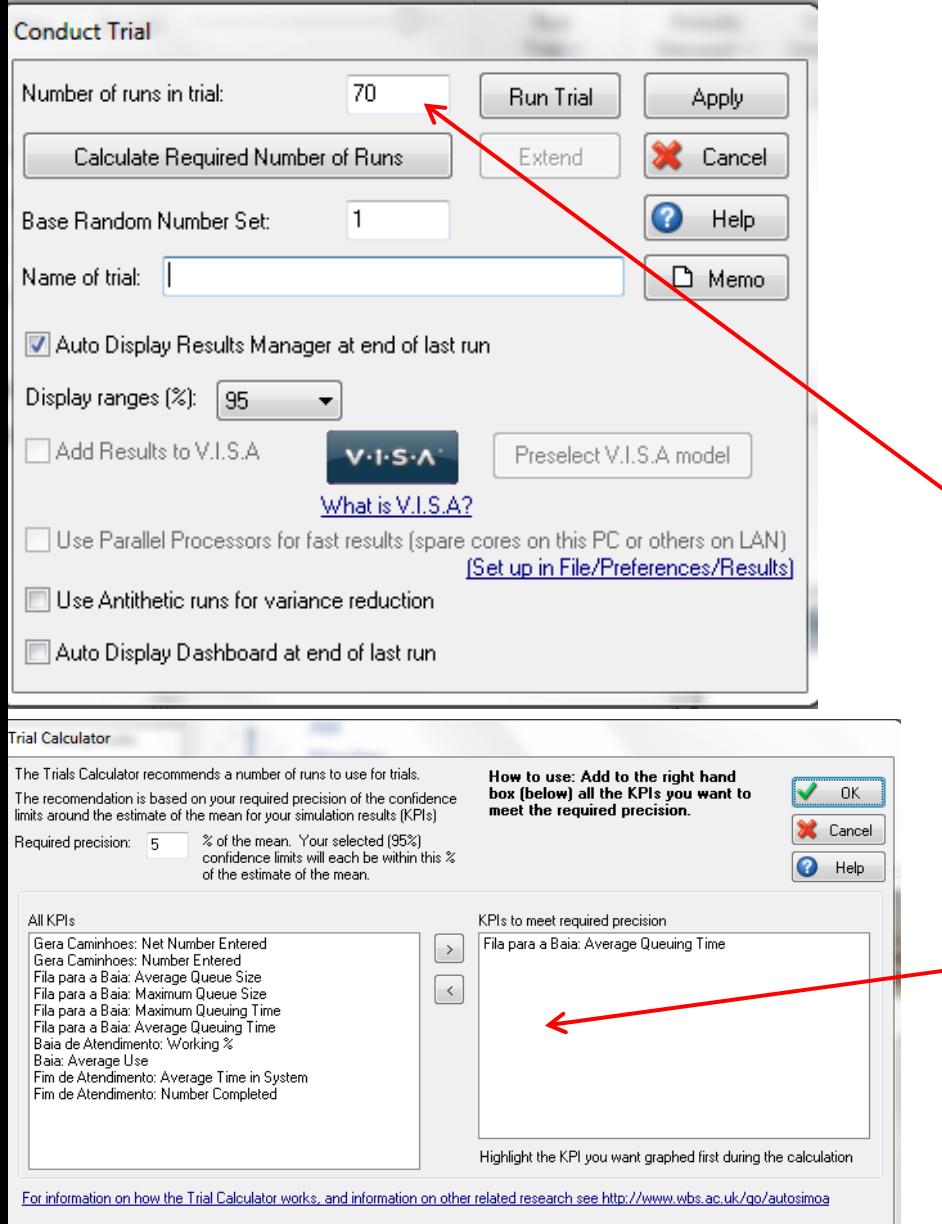

Na barra de ferramentas, opção Run Trial, Selecione Run Setup.

Na versão estudantil, <sup>o</sup> número de replicações é fornecido pelo usuário

Na versão completa, <sup>o</sup> Simul8 calcula o número de replicações

# **EXERCÍCIO**

**Em grupo de dois alunos, monte <sup>a</sup> capacidade do sistema para uma ocupação de 80% considerando de 1 <sup>a</sup> 10 baias disponíveis, indicando <sup>o</sup> número médio de caminhões atendidos <sup>e</sup> <sup>o</sup> tempo médio em fila.**

**Cada grupo assume uma quantidade de baias disponíveis**